## RW-5100 導入説明書

Windows 8.1 用

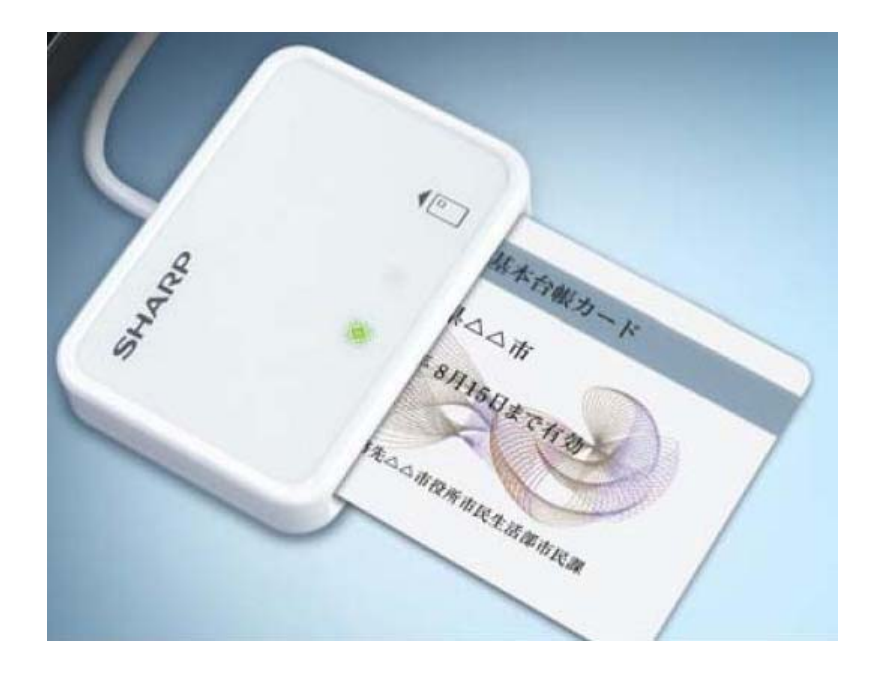

2017 年 7 月

シャープ株式会社

はじめに

本書は、Windows 8.1 環境において、IC カードリーダライタ RW-5100 を使用するため、お使いのパ ソコンにデバイスドライバソフトウェア(以下「ドライバソフト」と記載)をインストールする方法につい て記述しています。

本書で説明するドライバソフトは Windows 8.1 で動作するものです。

Windows 8.1 以外の OS に関するドライバソフトのインストールについては、各 OS 対応の RW-5100 導入説明書をご覧ください。

本書では、ドライバソフト バージョン 1.0.1.0 のインストールについて説明します。

ドライバソフトのインストーラは、必ず当社ホームページから最新版インストーラをダウンロードし てご使用ください。

- ・ Microsoft、Windows、Microsoft Smart Card Base Components は、米国 Microsoft Corporation の米国およびその他の国々における登録商標または商標です。
- ・ その他、本文中に記載される会社名や製品名は各社の登録商標または商標です。
	- ・ 本書の著作権はシャープ株式会社にあります。
	- ・ 本書の内容の一部または全部を、無断で複製・転載・変更することは固くお断りします。
	- お客様または第三者が製品、取扱説明書、ドライバソフトおよび本書の使用誤り、使用 中に生じた故障、その他の不具合または本製品の使用によって受けられた損害につい ては、法令上賠償責任が認められる場合を除き、一切の責任を負いませんのであらか じめご了承ください。
	- ・ 本書は、改良のために予告なく内容の一部を変更する場合がありますのであらかじめ ご了承ください。

## 目次

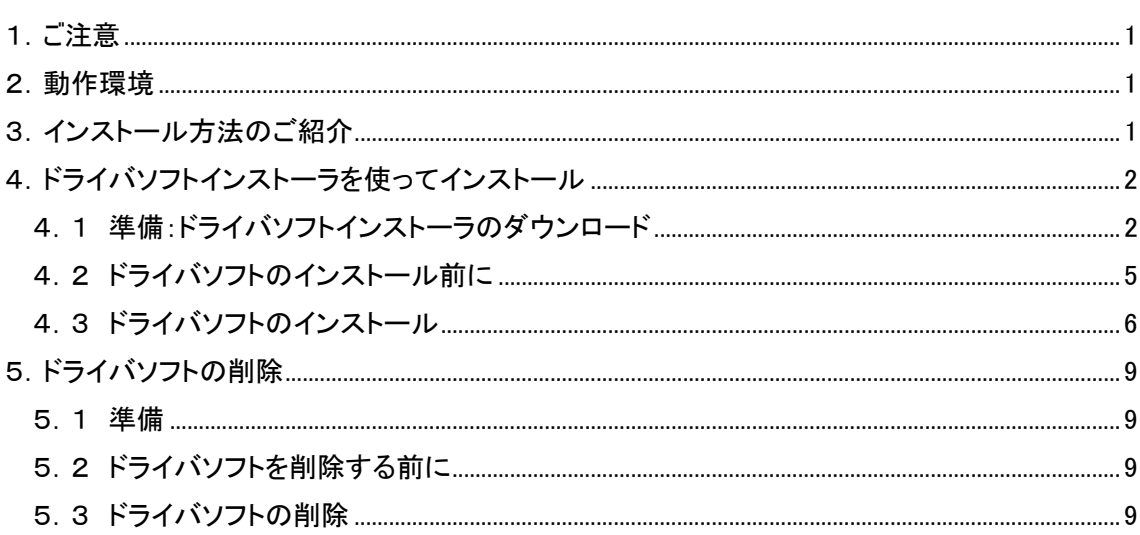

## 1.ご注意

初めて RW-5100 を使用するときは、パソコンにドライバソフトをインストールする必要があります。ドライバ ソフトはパソコンから RW-5100 を動作させるために必要なソフトウェアです。

インストール中に指示があるまでは、RW-5100 をパソコンに接続しないでくださ  $U_{\circ}$ 

RW-5100 は、接触型 IC カードに対応しています。 お持ちの IC カード表面に、金属端子が付いているものが、接触型 IC カードです。 金属端子のない IC カードでは使用出来ません。

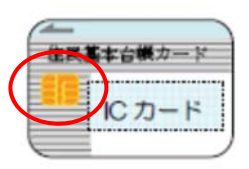

2.動作環境

この導入説明書で説明する RW-5100 用の PC/SC 仕様のドライバソフト バージョン 1.0.1.0 は次 の環境で動作します。

● パソコン本体

Windows 8.1 が搭載され、USB ポートを装備していること。

3.インストール方法のご紹介

初めて RW-5100 を使用するときは、パソコンにドライバソフトをインストールする必要があります。 ドライバソフトはパソコンから RW-5100 を動作させるために必要なソフトウェアです。

ご使用になるパソコンの OS により ドライバソフトのインストール方法が異なります。Windows 8.1 を使用されている場合には、ドライバソフトインストーラを利用してドライバソフトをインストールしま す。インストーラは シャープ IC カードリーダライタホームページ http://www.sharp.co.jp/iccrw/か らダウンロードすることができます。

| <b>OS</b>     | インターネットに接続し<br>て Windows Update によ<br>る インストール | インストーラを使って<br>インストール | 備考              |
|---------------|------------------------------------------------|----------------------|-----------------|
| Windows 8.1   |                                                |                      | 本書に記載           |
| Windows 7 SP1 |                                                |                      | 導入説明書 Windows 7 |
|               |                                                |                      | 用をご覧ください。       |

<RW-5100 ドライバソフトインストール方法の対応表>

4.ドライバソフトインストーラを使ってインストール

4.1 準備:ドライバソフトインストーラのダウンロード

シャープ IC カードリーダライタホームページ(http://www.sharp.co.jp/iccrw/)から、Windows 8.1 専 用のインストーラをダウンロードしてください。

- 注:以下の操作は Internet Explorer 11 の初期設定を前提として説明します。Internet Explorer 11 の 設定を変更されている場合や、他のブラウザをご利用の場合は、ドライバソフトインスト ーラのダウンロード完了後、(3)より操作を続けてください。
- (1) ドライバソフトインストーラのダウンロード

シャープ IC カードリーダライタホームページの Windows 8.1 専用のドライバソフトインストーラ (RW5100V1.0.1.0\_B\_win8.1.zip) をクリックすると、操作を選択するウィンドウが表示されます。 「名前を付けて保存」を選択してください。

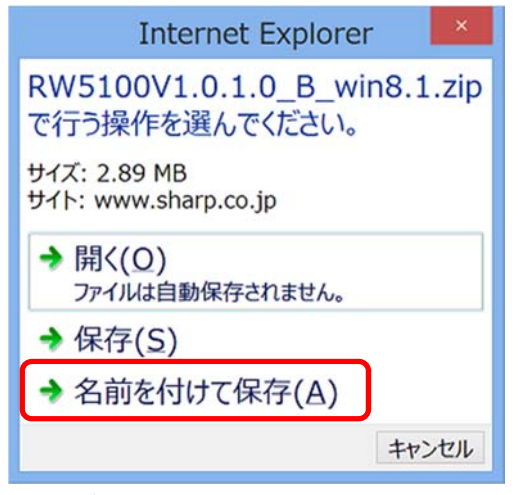

保存先を必ず「デスクトップ」を指定し、「保存」をクリックして下さい。

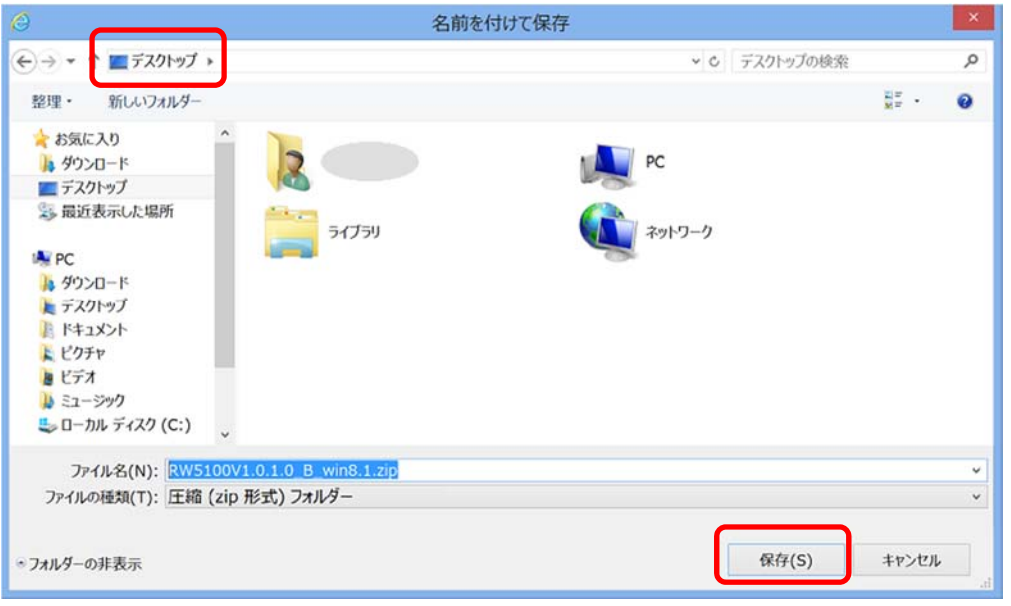

(2) ドライバソフトインストーラにダウンロードされたフォルダを開く ダウンロードが完了すると、ブラウザ画面下にダウンロードの完了を示すメッセージとともに、 操作を選択するウィンドウが表示されます。 「フォルダを開く」をクリックしてください。

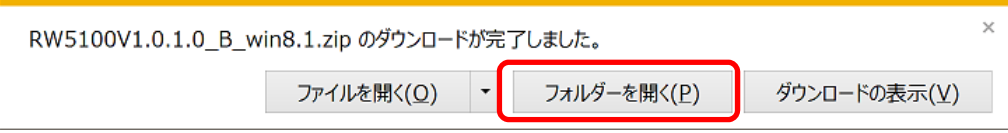

新しいウィンドウが開き、ダウンロードされたフォルダが表示されます。

(3) ダウンロードしたドライバソフトインストーラの展開 ダウンロードしたドライバソフトインストーラのファイル名「RW5100V1.0.1.0\_B\_win8.1.zip」を右ク リックして、表示されたメニューより「すべて展開」を選択します。

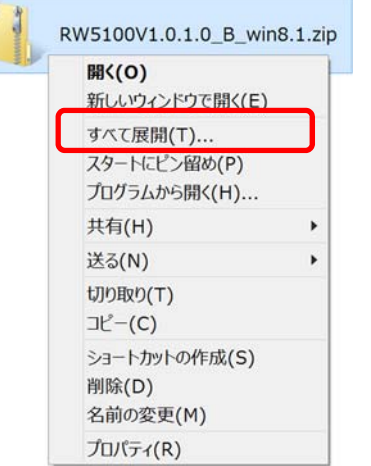

「圧縮(ZIP 形式)フォルダーの展開」ウィンドウが表示されます。

続けて「展開」ボタンをクリックしてください。

 $\overline{\mathbf{v}}$ 

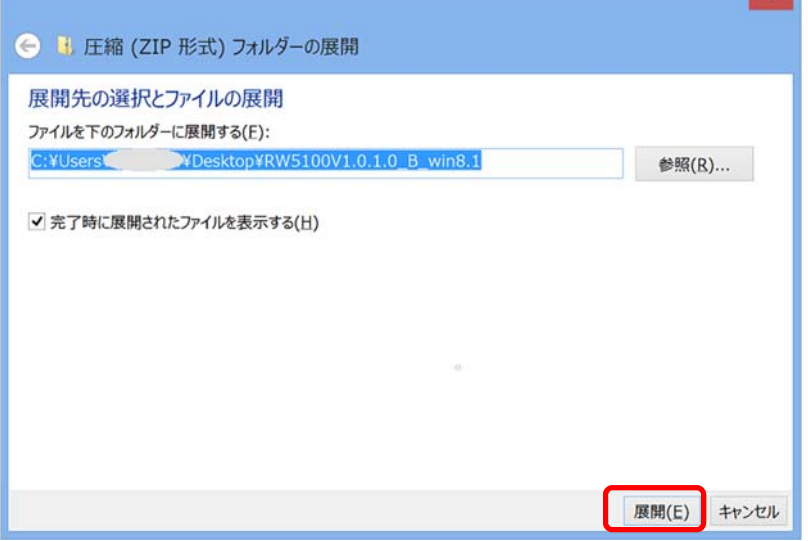

※この際、既に同じ名前のフォルダが存在した場合は、既存フォルダを削除するか、名前を変更して下

さい。

ドライバソフトインストーラのファイルが展開され、新たに「RW5100V1.0.1.0\_B\_win8.1」フォルダ が作成されます。

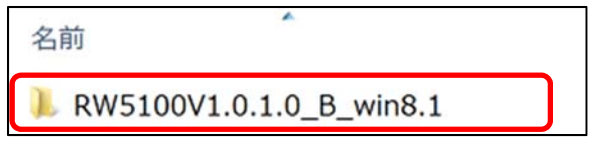

(4) ドライバソフトインストーラ本体の確認

「RW5100V1.0.1.0\_B\_win8.1」フォルダをダブルクリックして開くと、「インストーラー」と「動作確 認ツール」の 2 つのフォルダがありますので、「インストーラー」フォルダをダブルクリックして 開いてください。

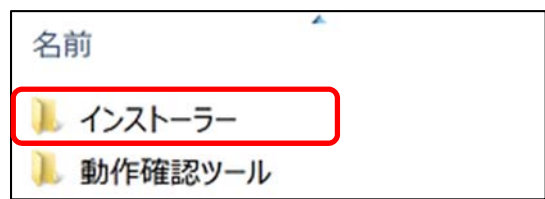

ドライバソフトインストーラ本体「RW51Inst.exe」とインストーラに必要なファイルが格納されています。

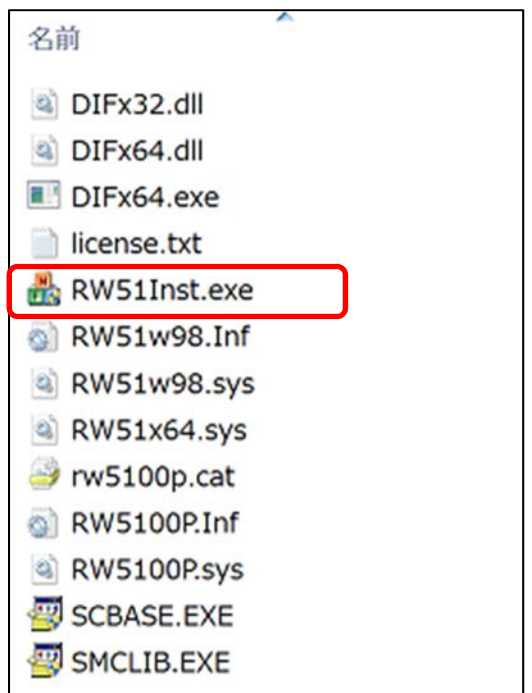

- 4.2 ドライバソフトのインストール前に
- ドライバソフトをインストールする前に、次のことをご確認ください。
- ◎ Windows 8.1 の場合、ドライバソフトのインストールを行うには、管理者権限(Administrator 権 限)のあるユーザーアカウントが必要です。管理者権限(Administrator 権限)のあるユーザーで ログオンしてください。
- ◎ 他の起動中のアプリケーションは全て終了してからインストール作業を開始してください。
- ◎ RW-5100 は、ドライバソフトのインストールが完了するまで USB 端子に接続しないでくださ い。
- ◎ RW-5100 のドライバソフトインストール時は、RW-5100 に IC カードを挿入しないでください。 IC カード挿入は、RW‐5100 のドライバソフトインストールが完了し、RW-5100 の緑 LED ランプ がゆっくり点滅してから行ってください。
- 4.3 ドライバソフトのインストール
- (1) ダウンロードした RW-5100 用ドライバソフトインストーラ本体「RW51Inst.exe」をダブルクリック します。
	- 「ユーザーアカウント制御」の画面が表示された場合は、「はい(Y)」をクリックしてください。

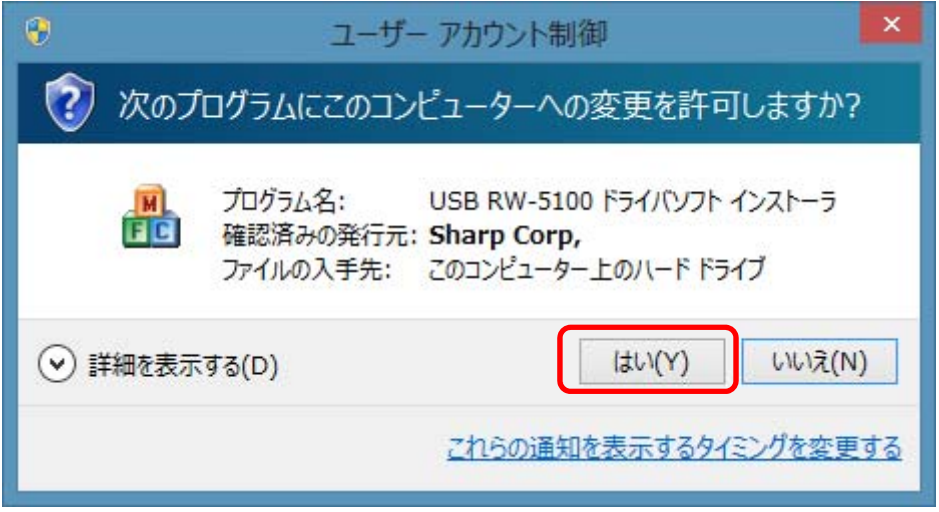

(2) インストーラ画面が表示されますので、「インストール」ボタンをクリックします。

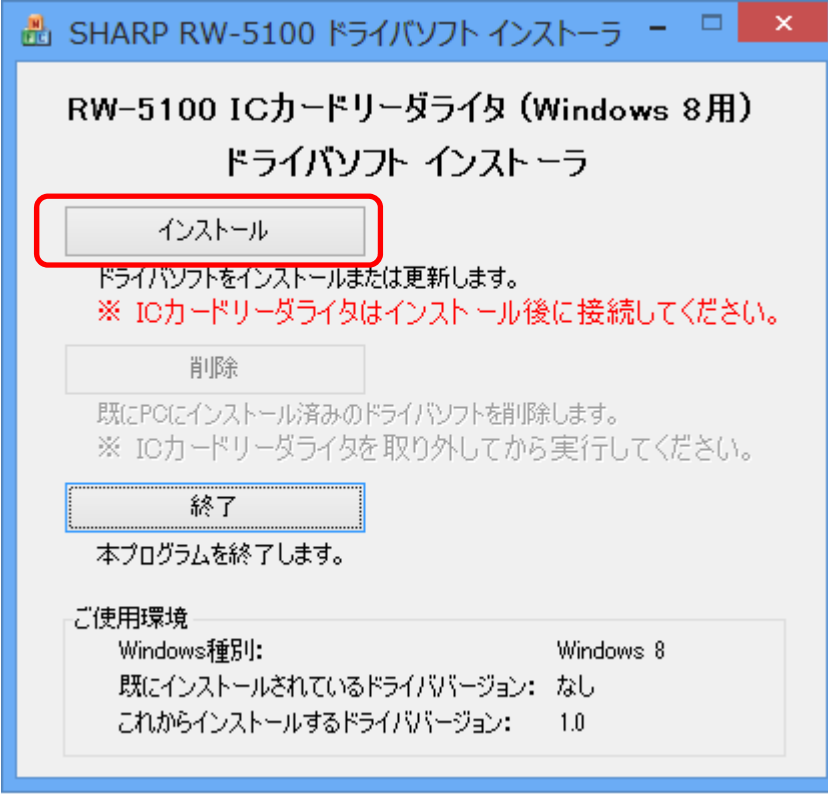

※「このソフトウェアは、ご使用の Windows には対応しておりません。」というメッセージが表示され る場合は、Windows 8.1 用とは異なるインストーラをご利用されている場合がありますので、 Windows 8.1 用のインストーラをダウンロードしなおしてください。

(3) インストールの開始確認画面が表示されますので、「次へ」ボタンをクリックします。

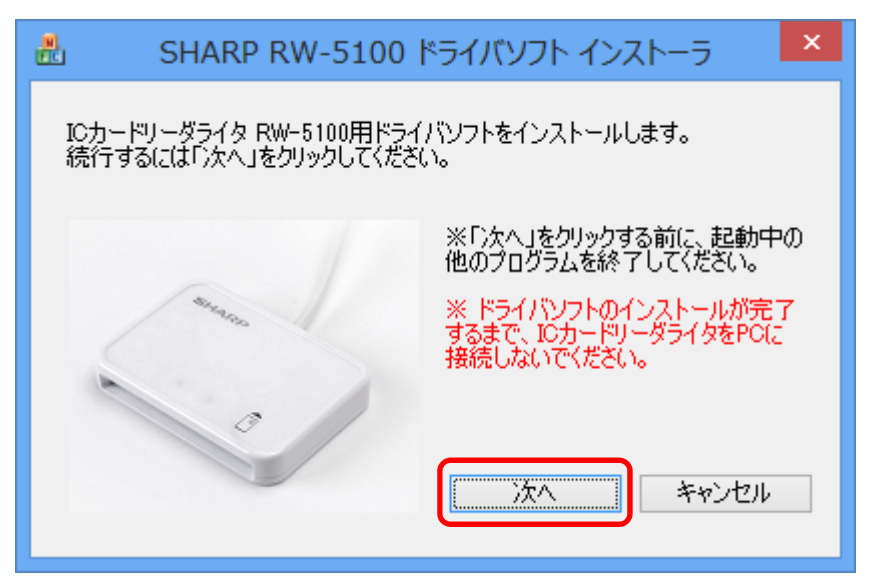

(4) インストール中 次のような画面が表示されます。

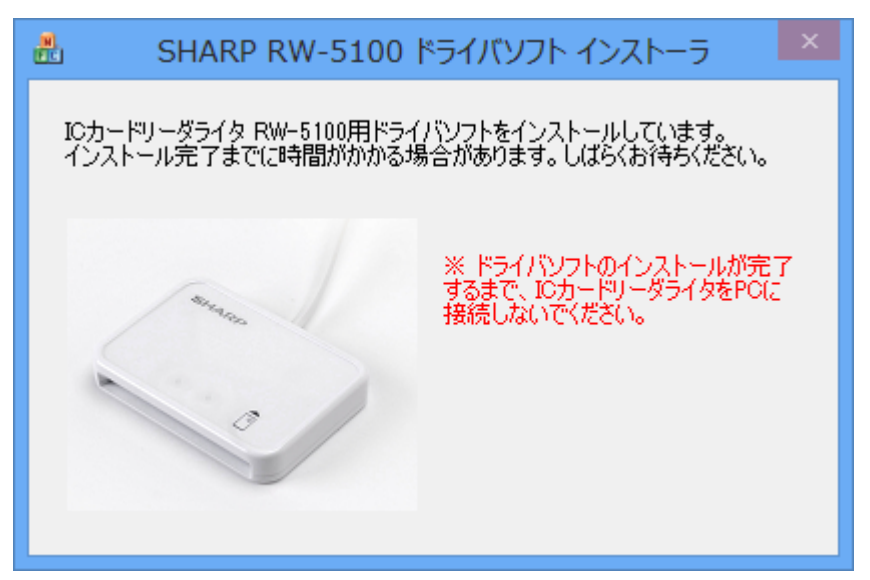

インスール開始直後に「このデバイスソフトウエアウェアをインストールしますか?」の画面が 重ねて表示されますので「インストール(I)」ボタンをクリックし、インストールを継続します。

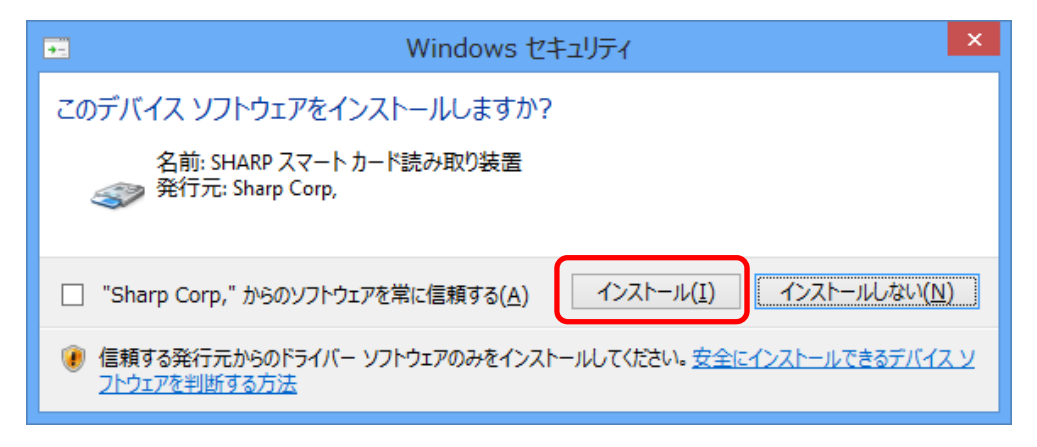

(5) 「IC カードリーダライタ RW-5100 用ドライバソフトのインストールが完了しました。」と表示され たら、RW-5100 をパソコンの USB ポートに接続して、「完了」ボタンをクリックしてください。こ のとき RW-5100 には IC カードは挿入しないでください。

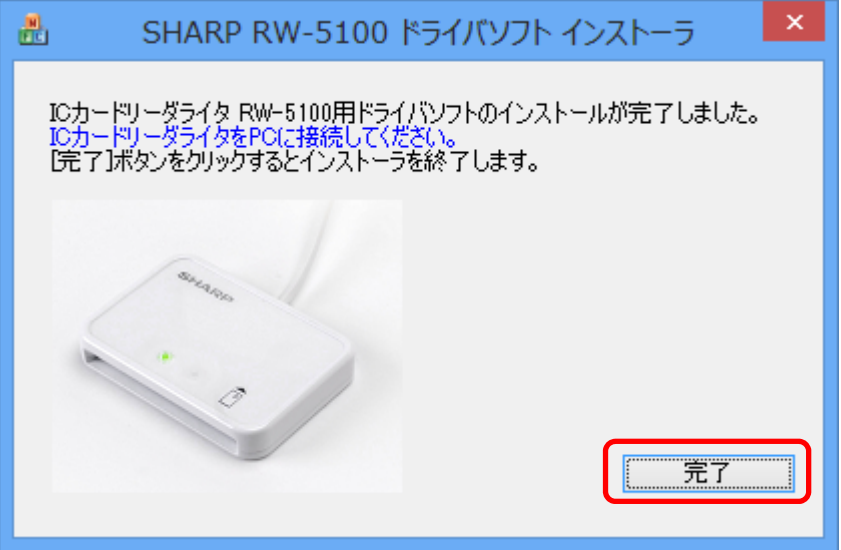

(6) この状態で RW-5100 の緑 LED ランプがゆっくりと点滅(2秒間に約1回点滅)していればドラ イバソフトのインストールは終了です。

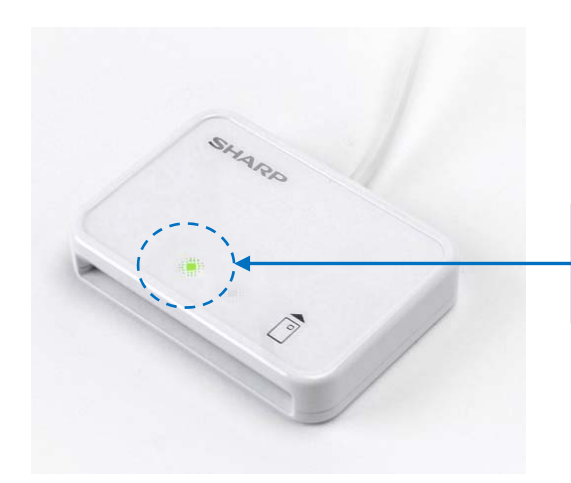

ゆっくりと点滅(2秒間に約1回点滅)してい れば、インストールの完了です。

## 5.ドライバソフトの削除

5.1 準備

RW-5100 のドライバソフトの削除は、RW-5100 のドライバソフトインストーラを使って行います。 ドライバソフトのインストール時に使用したドライバソフトインストーラが無い場合は、シャープ IC カ ードリーダライタホームページ(http://www.sharp.co.jp/icre/)から Windows 8.1 専用のインストー ラをダウンロードしてください。

- 注:ドライバソフトインストーラのダウンロードについては、本書「4.1 準備:ドライバソフトイ ンストーラのダウンロード」の手順をご覧ください。
- 5.2 ドライバソフトを削除する前に

ドライバソフトを削除する前に、次のことをご確認ください。

- ◎ Windows 8.1 の場合、ドライバソフトを削除するには、管理者権限(Administrator 権限)のある ユーザーアカウントが必要です。管理者権限(Administrator 権限)のあるユーザーでログオン してください。
- ◎ 他の起動中のアプリケーションは全て終了してから ドライバソフトの削除を開始してください。
- 5.3 ドライバソフトの削除
- (1) RW-5100 に IC カードが挿入されているときは IC カードを抜き取った後、RW-5100 をパソコン の USB 端子から取り外します。
- (2) ドライバソフトインストーラ本体の「RW51Inst.exe」をダブルクリックします。

「ユーザーアカウント制御」の画面が表示された場合は、「はい(Y)」をクリックしてください。

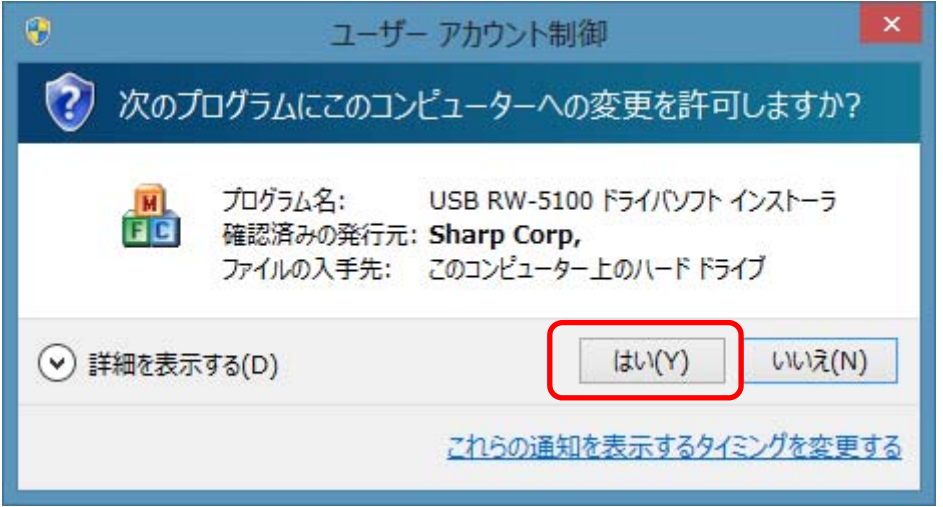

(3) インストーラ画面が表示されますので、「削除」ボタンをクリックします。

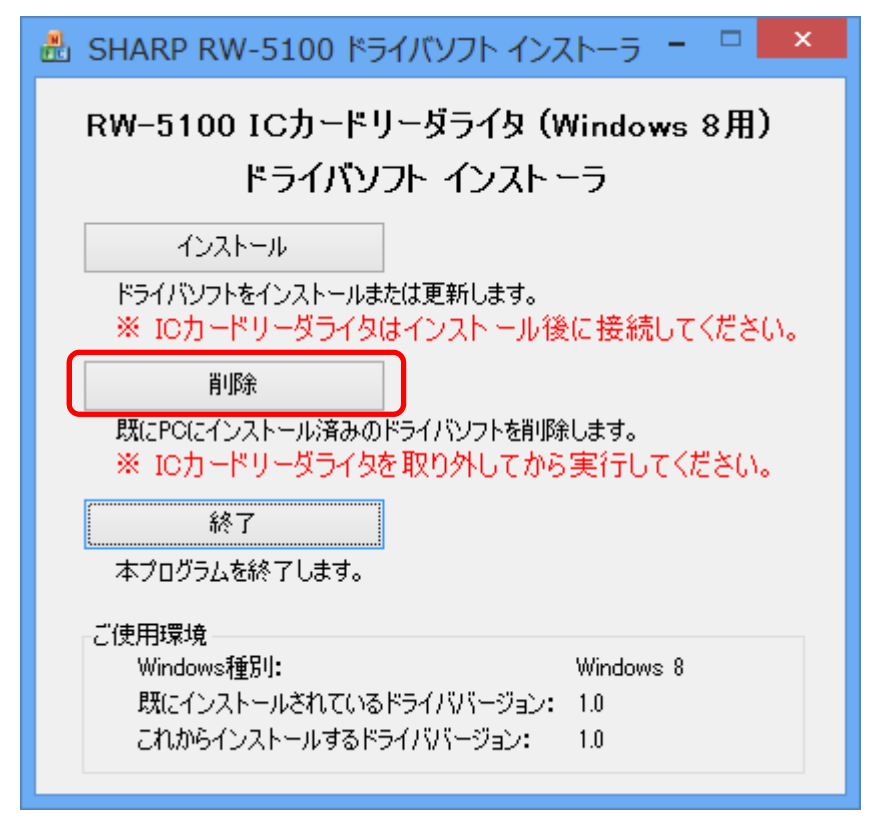

(4) ドライバソフトの削除確認画面が表示されますので、「次へ」ボタンをクリックします。

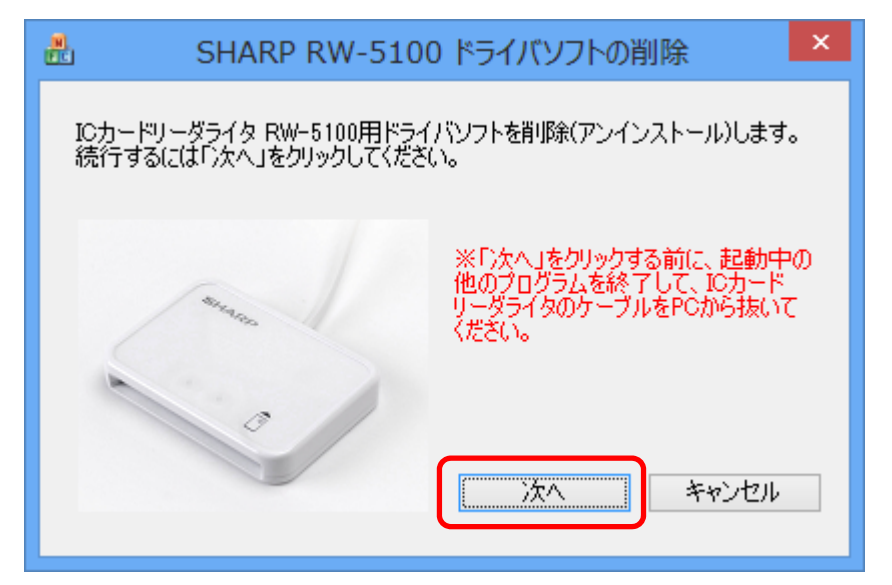

(5) 削除中は次のような画面が表示されますので、しばらくお待ちください。

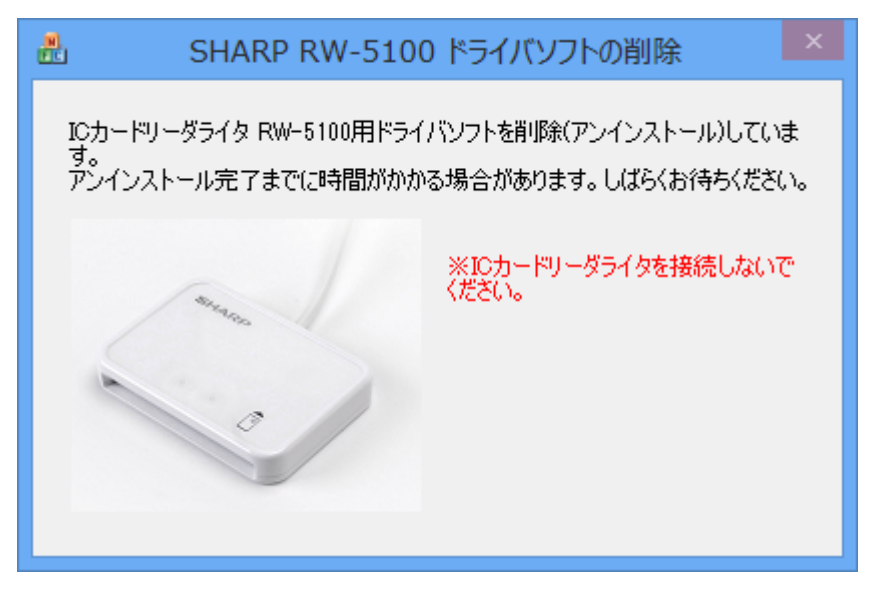

(6) 削除が完了すると次の画面が表示されます。

「完了」ボタンをクリックしてください。

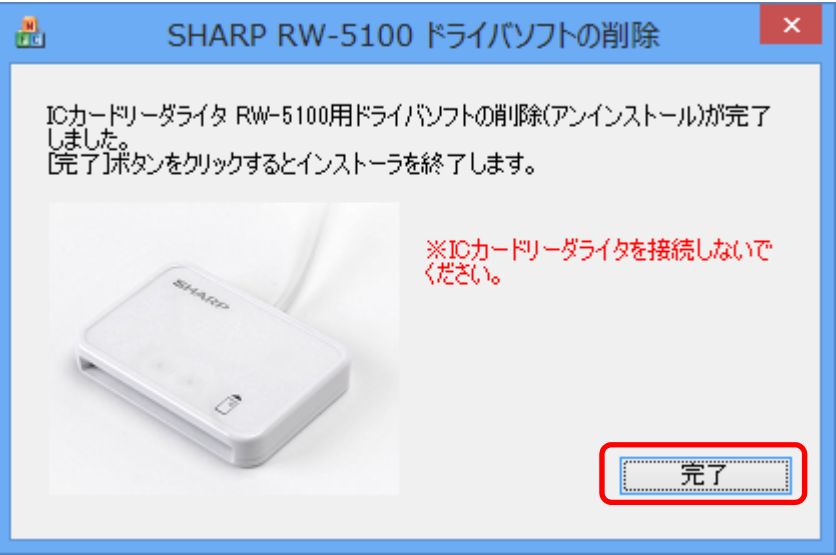

また、Windows の状態によっては、次の画面が表示されることがあります。

「今すぐに PC を再起動する」にチェックを入れたまま、「完了」ボタンをクリックし、Windows を 再起動してください。

ご注意: 「完了」ボタンをクリックするとパソコンが自動的に再起動します。 インストーラの他に起動中のアプリケーションがある場合は、すべて終了してか ら「完了」ボタンをクリックしてください。

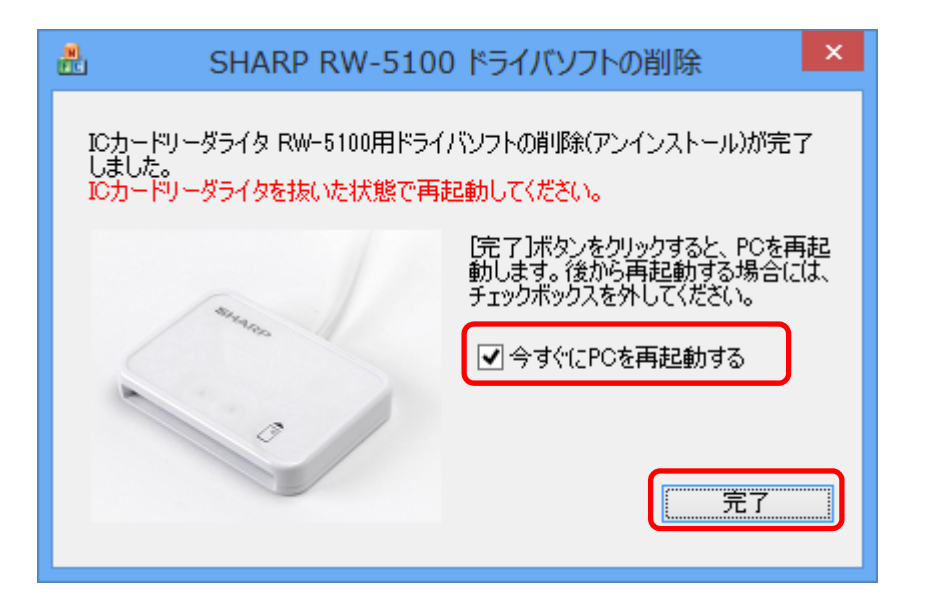